附件 1

## 腾讯会议共享视频操作指南

### (仅供参考)

#### **1.** 打开共享桌面步骤:

进入腾讯会议界面,点击左下角"共享视频"——点击共享"桌面"— —点击"确认共享"——选择桌面的共享文件(个人陈述 ppt)并打 开,开始共享文件。

### **2.** 结束共享桌面步骤:

点击桌面下方腾讯会议按钮——桌面上方弹出会议界面、点击"结 束共享视频"。

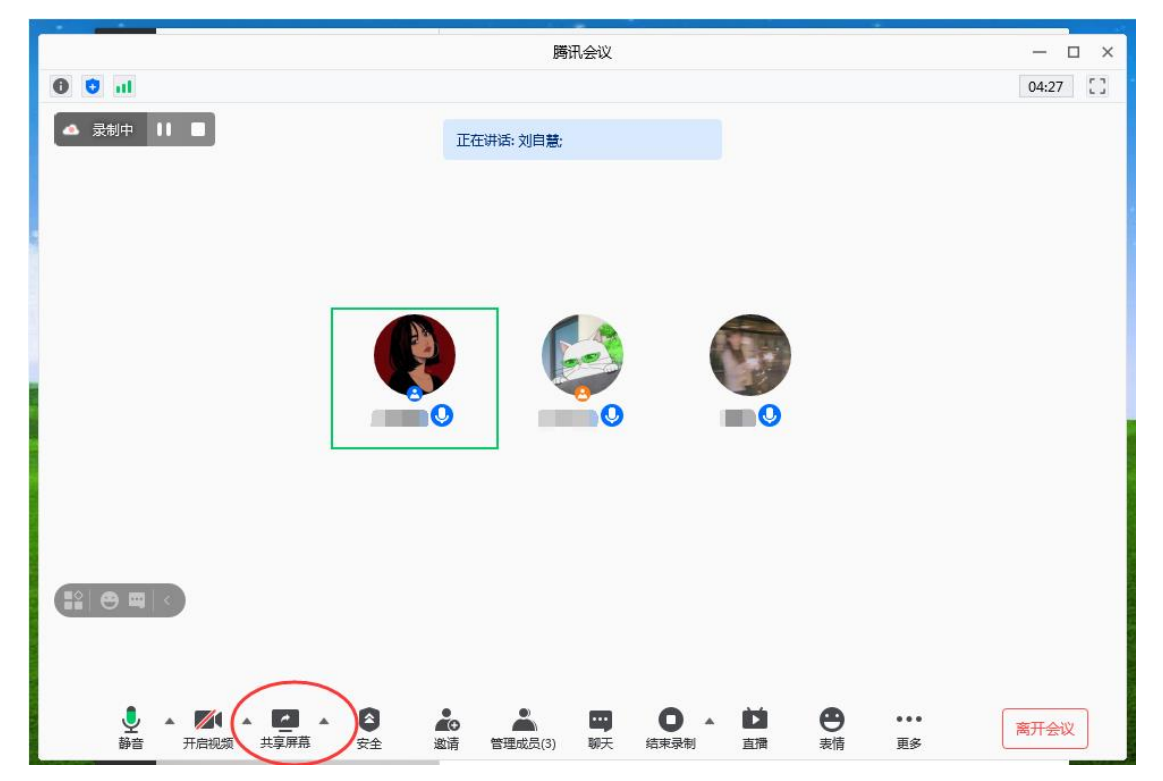

# 具体操作如图所示:

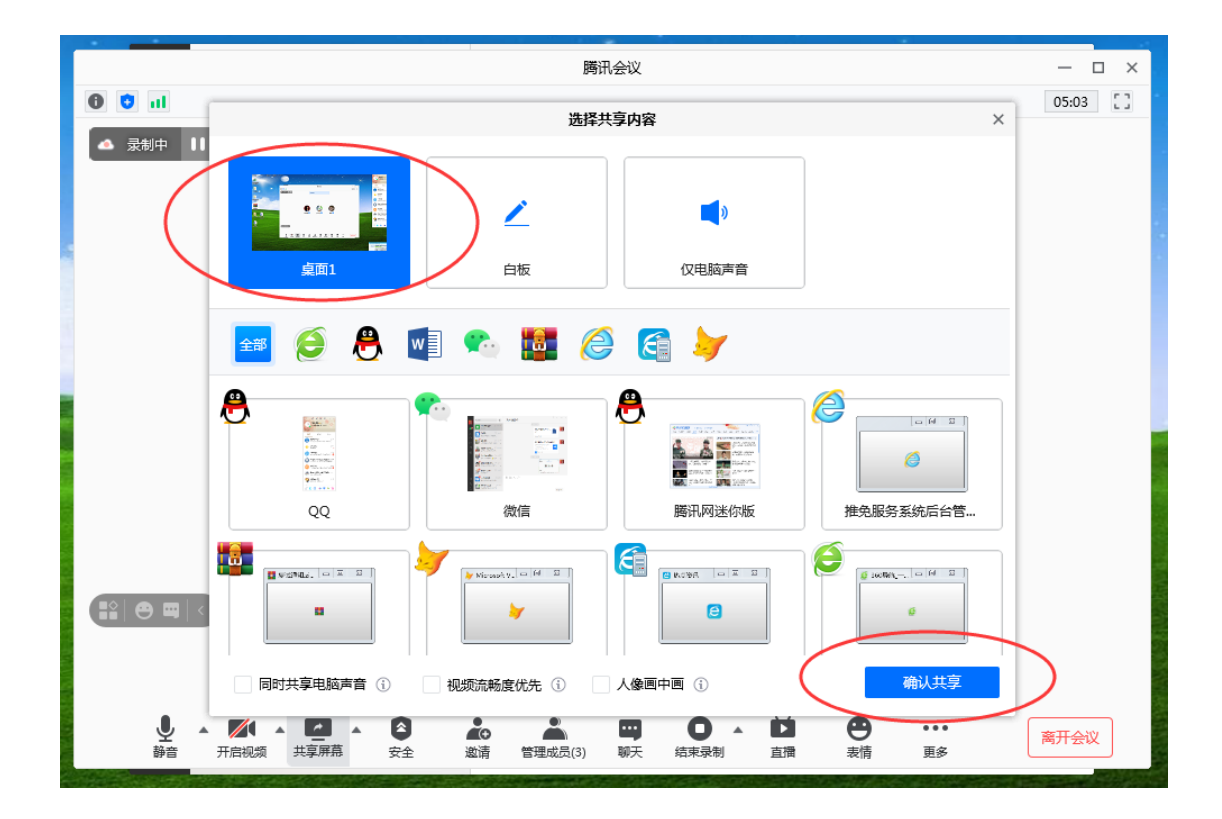

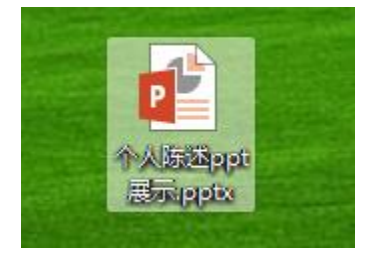

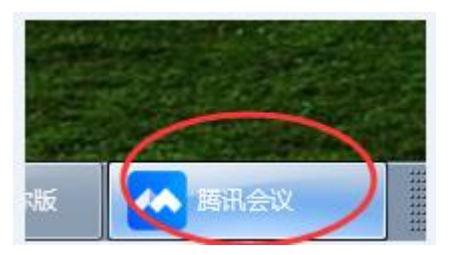

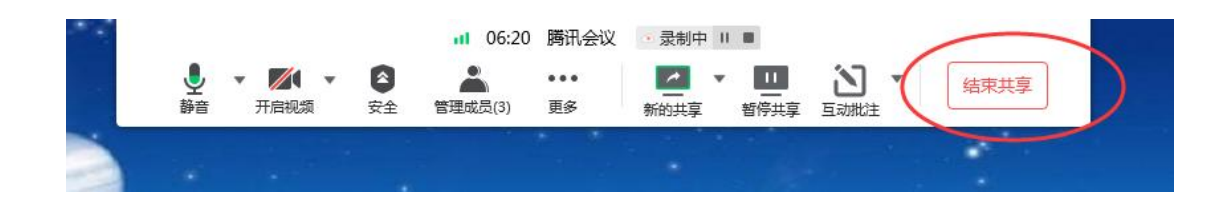